### **KIV/MKZ** Cvičení 4, 2016, v2 L. Pešička

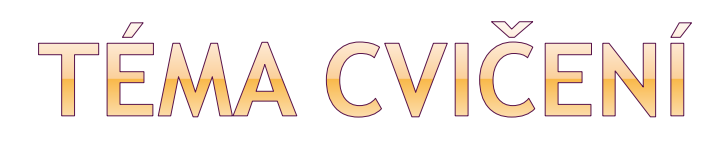

- Notifikace události
- Shared Preferences
- Webview
- Interní úložiště
- Interní úložiště, cache
- Externí úložiště

Přístup k souborům - ladění

# SCREENSHOT, POUŽITÉ PRVKY

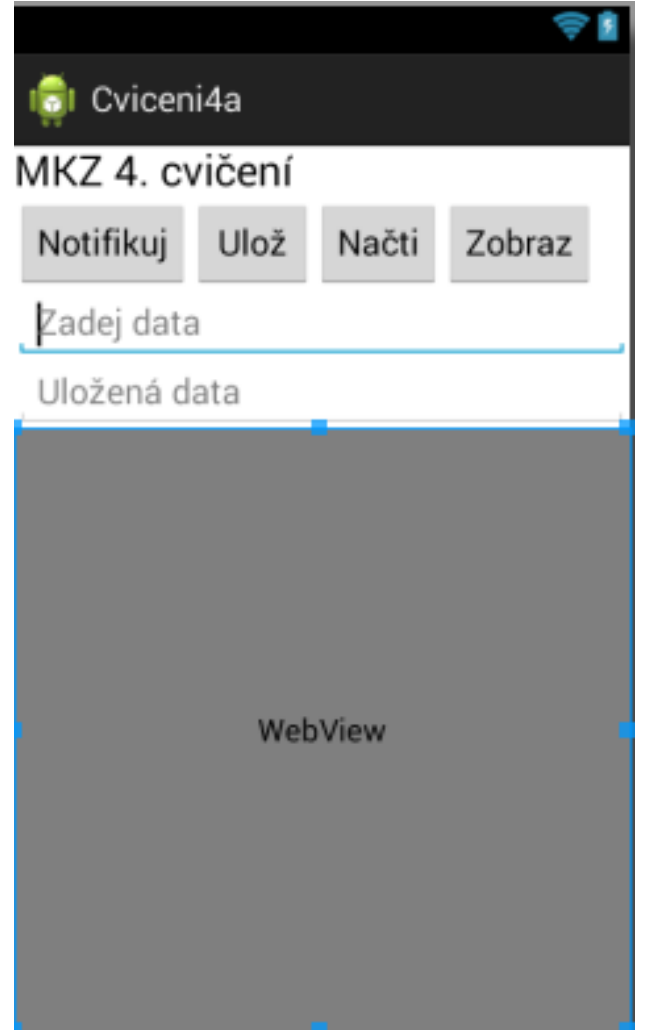

Původní relativní layout smažeme a použijeme lineární layout

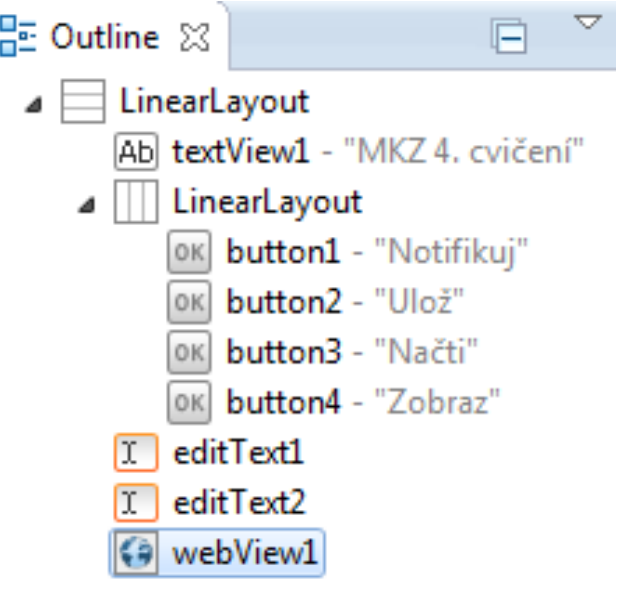

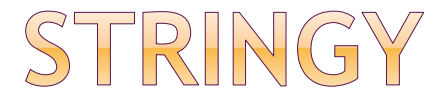

<?xml version=*"1.0" encoding="utf-8"?>* <resources>

<string name=*"app\_name">Cviceni4a</string>* <string name=*"action\_settings">Settings</string>* <string name=*"hello\_world">Hello world!</string>* <string name=*"nadpis">MKZ 4. cvičení</string>* <string name=*"tlacitko\_Notifikuj">Notifikuj</string>* <string name=*"hint\_ZadejData">Zadej data</string>* <string name=*"hint\_UlozenaData">Uložená data</string>* <string name=*"tlacitko\_Uloz">Ulož</string>* <string name=*"tlacitko\_Nacti">Načti</string>* <string name=*"tlacitko\_Zobraz">Zobraz</string>* </resources>

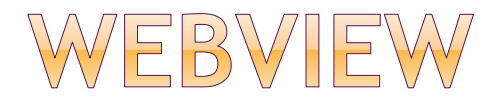

### v designeru najdeme mezi Widgets právo přístupu na Internet do manifestu: (před Application)

<uses-permission android:name=*"android.permission.INTERNET" />*

#### Otevře nové okno, co s tím:

http://stackoverflow.com/questions/5561709/openingwebview-not-in-new-browser

## WEBVIEW - NAČTENÍ URL, ZOBRAZENÍ TEXTU

načtení URL:

```
public void tlacitko_Zobraz (View v) {
 WebView prohlizec = (WebView) findViewById(R.id.webView);
 prohlizec.loadUrl("http://m.idnes.cz");
  }
```
#### zobrazení lokálního textu HTML:

prohlizec.**loadData**("<html><body><h1>Ahoj,</h1> svete!</body></html>","text/html" ,"UTF-8");

## SPUŠTĚNÍ PROHLÍŽEČE MÍSTO WEBVIEW

public void **tlacitko\_Zobraz** (View v) {

Uri uri = Uri.parse("http://m.idnes.cz"); Intent intent = new Intent(Intent.ACTION\_VIEW, uri);

startActivity(intent);

}

## OBSLUHA NOTIFIKACE

```
public void tlacitko_Notifikuj (View v) {
int N ID = 55;
Notification n;
NotificationCompat.Builder builder = new NotificationCompat.Builder(this);
n = builder
  .setContentTitle("titulek")
  .setContentText("text")
  .setSmallIcon(R.drawable.robot)
  .build();
```

```
n.defaults |= Notification.DEFAULT_SOUND;
```

```
NotificationManager notificationManager =
```

```
(NotificationManager) this.getSystemService(this.NOTIFICATION_SERVICE);
```

```
notificationManager.notify(N_ID, n);
```
}

## PENDING INTENT

#### přidáme do obsluhy tlacitko\_Notifikuj():

final Intent emptyIntent = new Intent(); PendingIntent pi = PendingIntent.*getActivity(this, 0,* emptyIntent, PendingIntent.*FLAG\_UPDATE\_CURRENT);*

n = builder

.setContentTitle("titulek").setContentText("text")

.setSmallIcon(R.drawable.ic\_launcher)

**.setContentIntent(pi)**

.build();

## ID NOTIFIKACE

 Při opakovaném stisknutí tlačítka stále jen jedna notifikace (N\_ID 55)

 Vyzkoušejte, aby každé stisknutí tlačítka vytvořilo další notifikaci => zvětšovat ID notifikace

 two different apps **can use the same**  notification **id**, it will spawn 2 different notifications without issue. the system look at both the id & the app where it comes from.

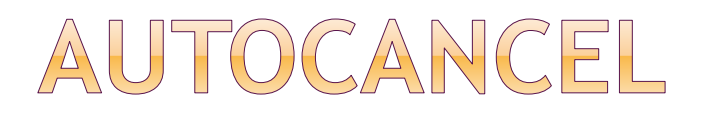

#### Přidáním do Builderu:

.setAutoCancel(true)

#### Po kliknutí notifikace zmizí, nezůstane v seznamu notifikací

# ČÍSLO + NOTIFIKACE

- Dále možnost zobrazit číslo s notifikací (např. počet nepřečtených zpráv)
- => .setNumber(pocitadlo)

n = builder

.setContentTitle("titulek").setContentText("text") .setSmallIcon(R.drawable.ic\_launcher) .setContentIntent(pi)**.setNumber(pocitadlo)** .build();

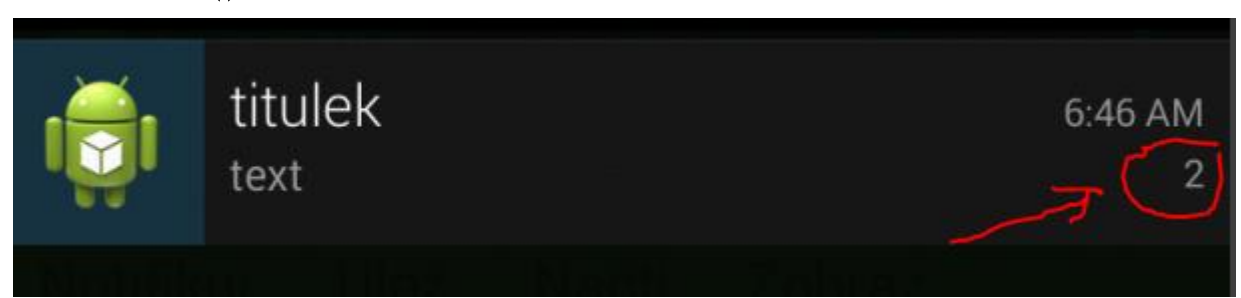

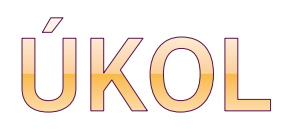

 Modifikujte notifikaci tak, aby se po kliknutí na notifikace otevřel webový prohlížeč se stránkou m.idnes.cz

 Modifikujte notifikaci tak, aby po každém kliknutí přibyla další notifikace

int notCislo = 0; notCislo++

# SDÍLENÉ PREFERENCE - ULOŽENÍ

public void **tlacitko\_Uloz (View v)** {

SharedPreferences settings = **getSharedPreferences**("**MyPref**", 0);

EditText ed1 = (EditText) findViewById(R.id.*editText);*

SharedPreferences.Editor preferencesEditor = settings.edit();

preferencesEditor.putString("**Textik**", ed1.getText().toString());

preferencesEditor.commit();

}

## SDILENÉ PREFERENCE - NAČTENÍ

public void **tlacitko\_Nacti (View v)** {

SharedPreferences settings = getSharedPreferences("**MyPref**", 0); EditText ed2 = (EditText) findViewById(R.id.*editText2);*

String preferencesString = settings.getString("**Textik**", "Defaultni text");

```
if (preferencesString != null) \{ed2.setText(preferencesString);
 }
}
```
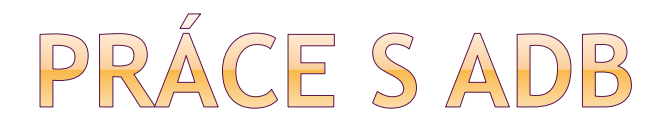

- v adresáři c:\sw\android\sdk\platform-tools
- adb start-server
- adb devices
- adb shell
- cd /data/data
- cd cz.pesi.mkz2015.cviceni4a
- cd shared\_prefs
- cat MyPref.xml

Je také možné využít: monitor.bat

## ANDROID DEVICE MONITOR

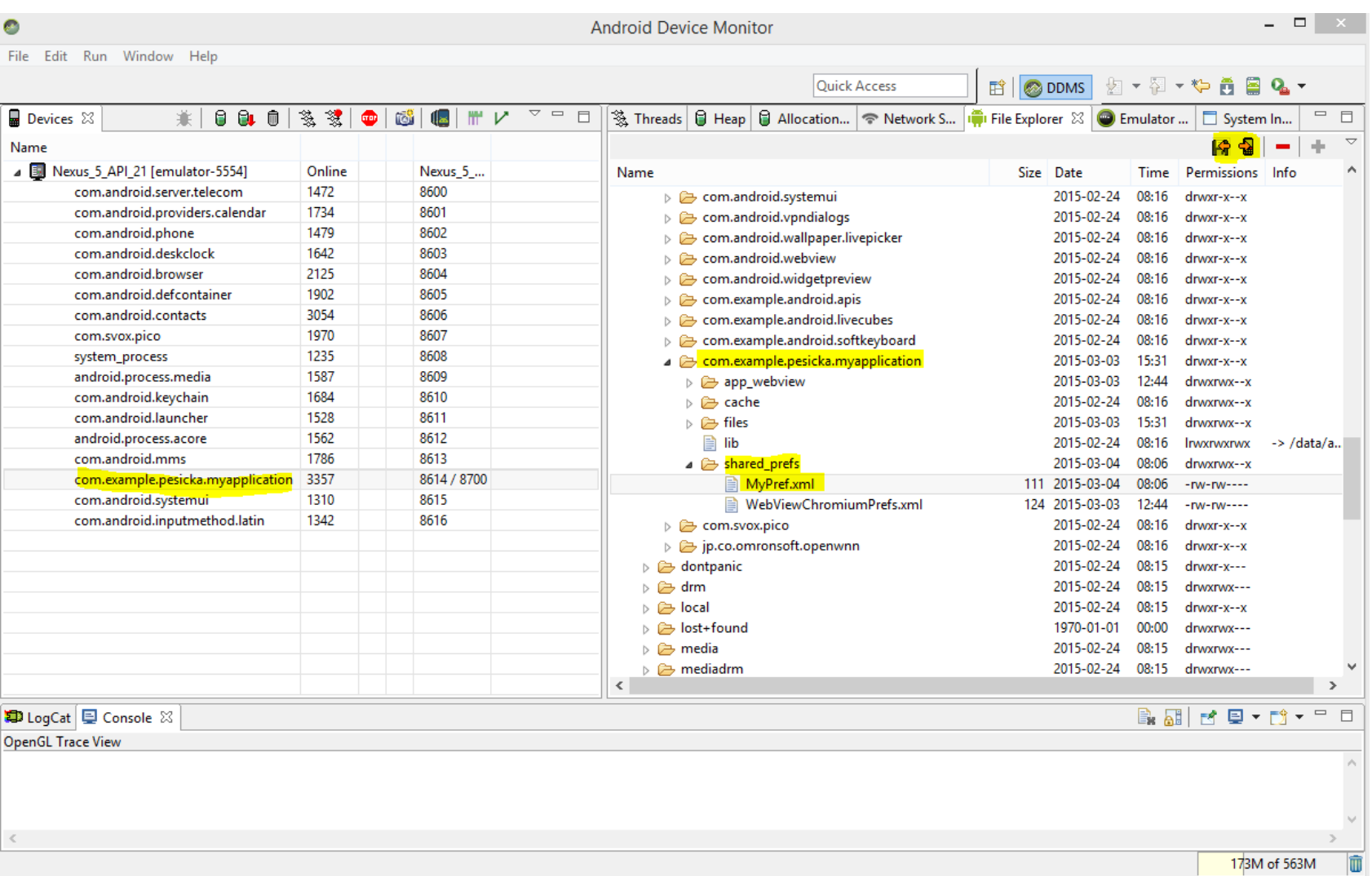

## INTERNÍ ÚLOŽIŠTĚ, CACHE, EXTERNÍ ÚLOŽIŠTĚ

Úprava: odstraníme Webview, přidáme další tlačítka

 nezapomenout do manifestu přidat práva pro zápis na SD kartu:

<uses-permission android:name="android.permission.WRITE\_EXTERNAL\_STORAGE" />

- přístup přes adb server-start ; adb shell atd.
- Přístup k file systemu přes device monitor

/data/data/… /storage/sdcard/

## POZNÁMKY K APLIKACI

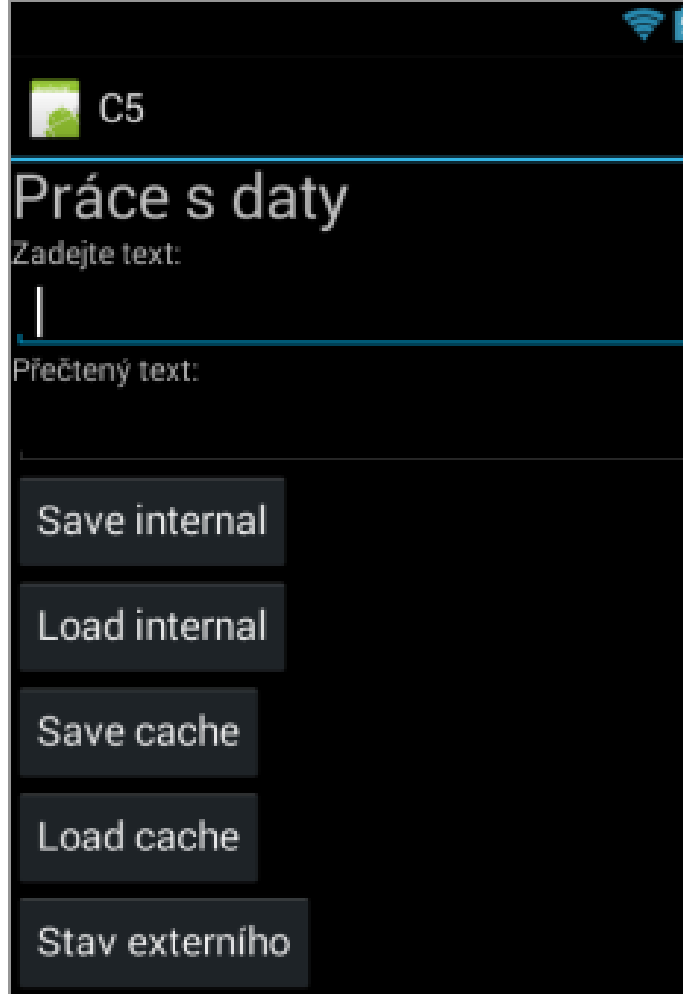

aplikace využívá:

- interní úložiště soubory
- interní úložiště cache
- externí úložiště

při práci s externím úložištěm kontrola, zda je k dispozici (např. vyndaná SD karta…)

u emulátoru můžeme nastavit, zda a jak velké má externí úložiště

# FUNKCE ULOŽ DO SOUBORU

#### **public void UlozVnitrni(View v) {**

```
FileOutputStream fos;
String retez;
EditText ed1 = (EditText) findViewById(R.id.editText);
retez = new String(ed1.getText().toString());
try {
fos = openFileOutput("data.txt", Context.MODE_PRIVATE);
fos.write(retez.getBytes());
```

```
fos.close();
\} catch (Exception e) \{}<br>}
```
# FUNKCE NAČTI ZE SOUBORU

#### **public void NactiVnitrni(View v) {**

```
FileInputStream fis;
byte \lceil \cdot \rceil buffer = new byte\lceil 1024 \rceil;
String vysledek;
EditText ed2 = (EditText) findViewById(R.id.editText2);
try {
fis= openFileInput("data.txt");
Toast.makeText(this,getFilesDir().getPath(), Toast.LENGTH_LONG).show();
fis.read(buffer);
fis.close();
```

```
vysledek = new String(buffer);
ed2.setText(vysledek);
```

```
\} catch (Exception e) \{ \}
```
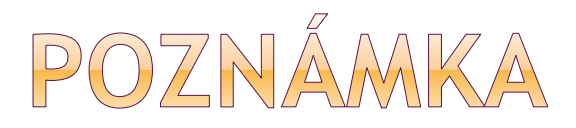

#### Při načtení ze souboru Toast vypisuje:

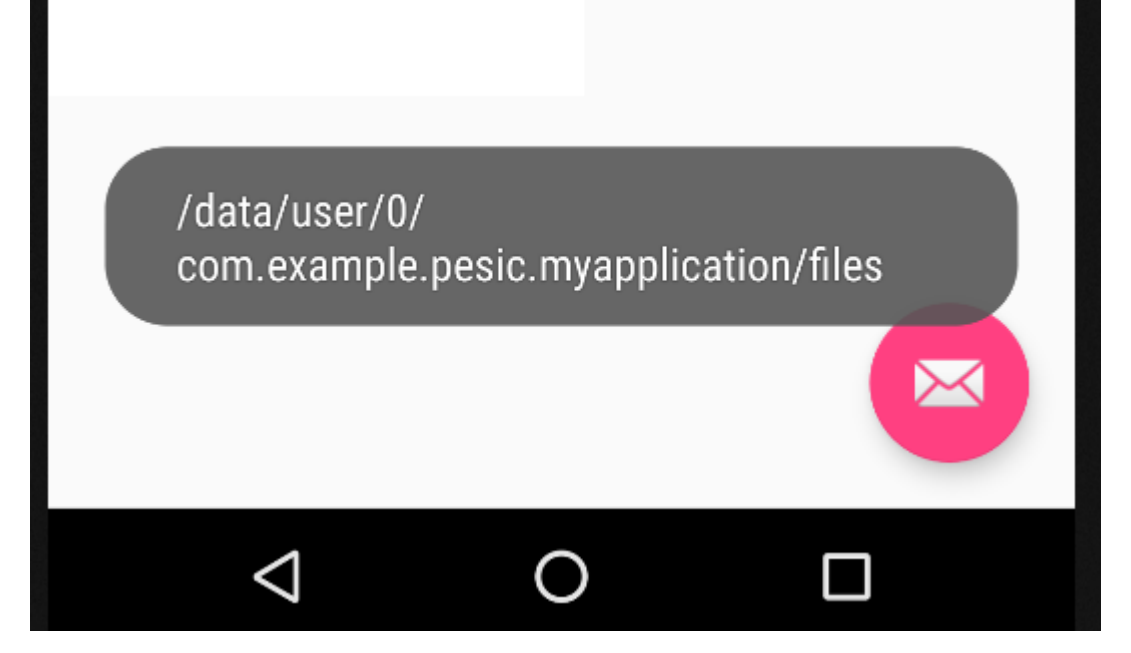

# FUNKCE ULOŽ CACHE

**public void Uloz\_cache(View v) {**

String retez; EditText ed1 = (EditText) findViewById(R.id.editText); retez = new String(ed1.getText().toString());

```
File file = new File(this.getCacheDir(), "cache.txt");
```
try {

```
file.createNewFile();
```

```
FileWriter fw = new FileWriter(file);
```

```
BufferedWriter bw = new BufferedWriter(fw);
```

```
bw.write(retez);
```

```
bw.newLine();
```

```
bw.close();
```

```
\} catch (Exception e) \{ \}
```
}

# FUNKCE NAČTI Z CACHE

public void Nacti\_cache(View v) {

```
char \lceil buffer = new char\lceil1024\rceil;
 String vysledek;
EditText ed2 = (EditText) findViewById(R.id.editText2);
 File file = new File(this.getCacheDir(), "cache.txt");
 Toast.makeText(this,getCacheDir().getPath(), Toast.LENGTH_LONG).show();
 try {
  FileReader fr = new FileReader(file);
  BufferedReader br = new BufferedReader(fr); 
  br.read(buffer);
  vysledek = new String(buffer);
  ed2.setText(vysledek);
  br.close();
 } catch (Exception e) \{ \}}
```
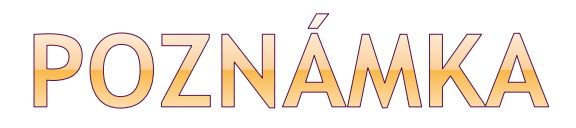

#### Toast zobrazí při čtení z cache:

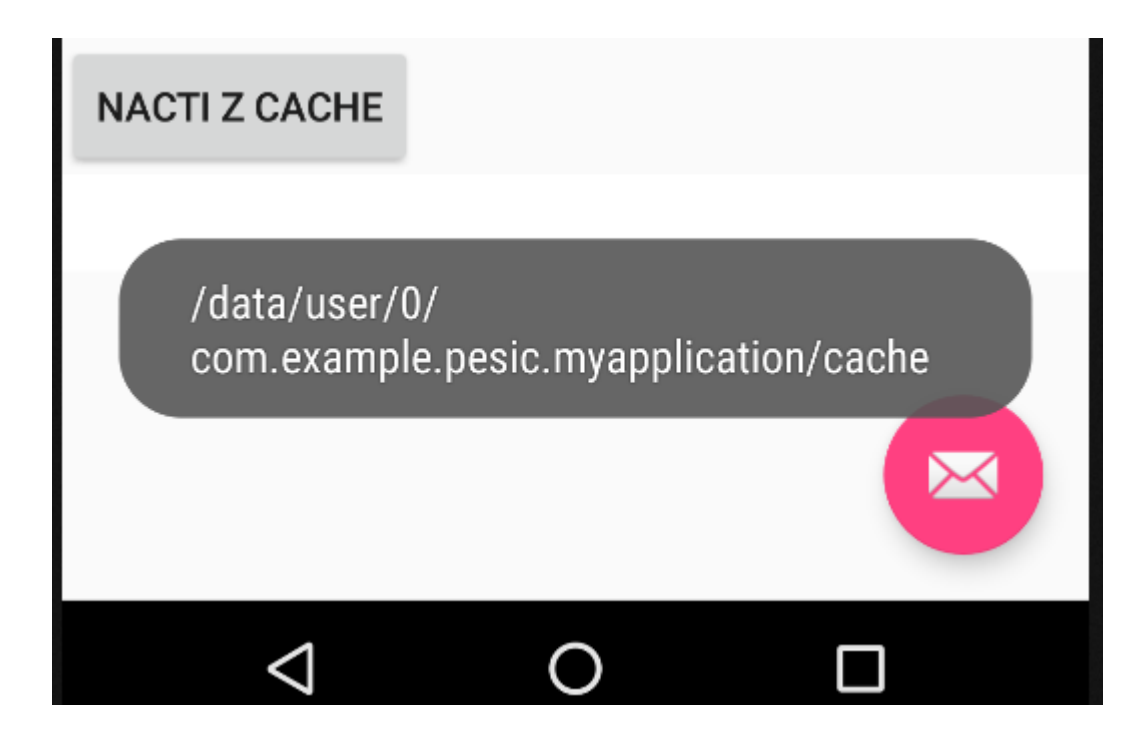

# EXTERNÍ SD KARTA

```
public void Stav_ext (View v) {
```

```
EditText ed1 = (EditText) findViewById(R.id.editText);
```
String retez;

```
retez = new String(ed1.getText().toString());
```
String state = **Environment.***getExternalStorageState();*

```
Toast.makeText(this, state, Toast.LENGTH_LONG).show();
```

```
File f = new File("/sdcard/file1.txt");
```

```
try {
```
}<br>}

```
f.createNewFile();
```

```
FileWriter fw = new FileWriter(f);
```

```
BufferedWriter bw = new BufferedWriter(fw);
```

```
bw.write(retez); bw.newLine(); bw.close();
```

```
\} catch (Exception e) \{
```

```
Toast.makeText(this, "nejde to", Toast.LENGTH_LONG).show();
}
```